# **EPSON® EMP-7800**

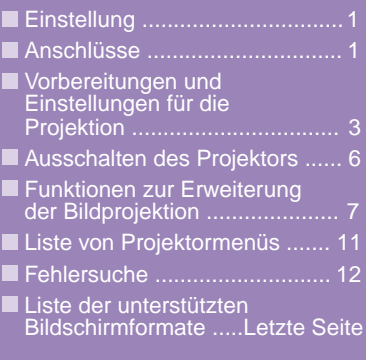

**Vor der Inbetriebnahme des Projektors müssen Sie die Bedienungsanleitung sorgfältig durchlesen.**

# **WARNUNG**

**Schauen Sie nicht direkt in das Projektorobjektiv.**

# **Kurzanleitung**

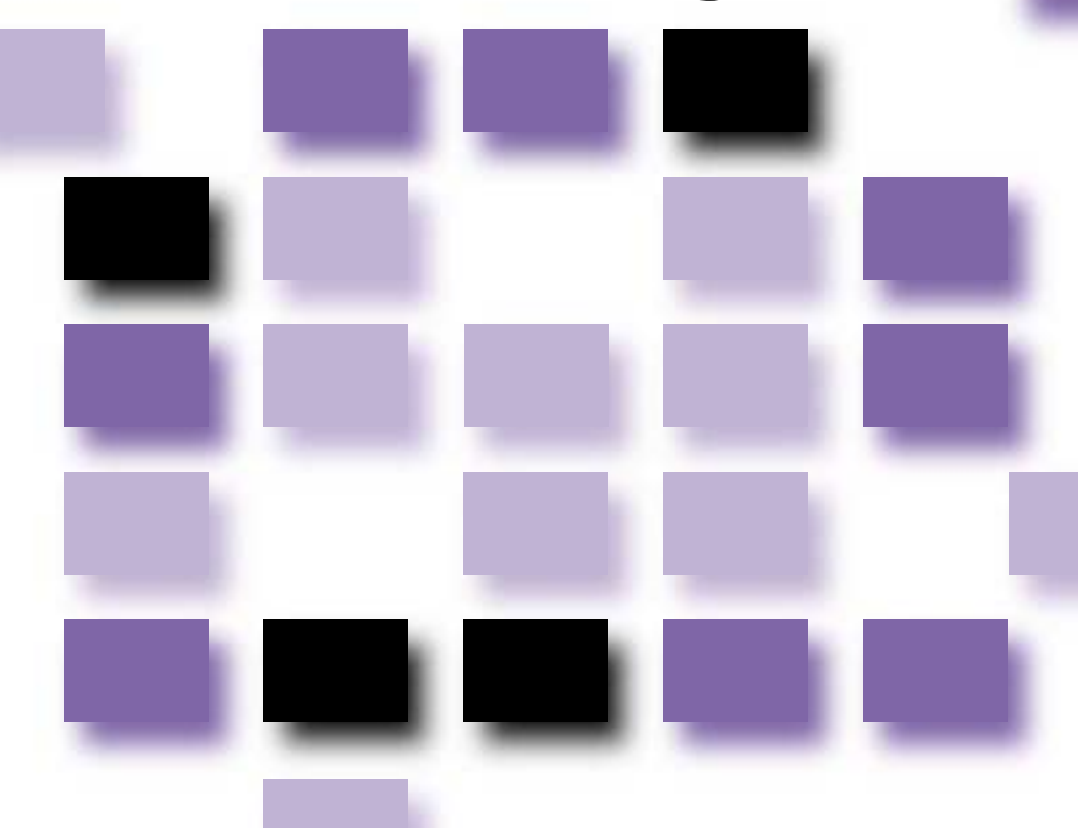

# **Einstellung**

Stellen Sie den Projektor so auf, dass der Abstand zwischen dem Projektionsobjektiv und der Leinwand im Bereich von 77–1113 cm liegt. Mit kleinerem Abstand wird das Bild kleiner mit größerem Abstand wird das Bild größer. Stellen Sie den Projektionsabstand entsprechend der Größe der Leinwand ein. Bei Verwendung eines optionellen Objektivs wird auf die Dokumentation für das betreffende Objektiv verwiesen.

**Bedienungsanleitung "Bildschirmgröße und Projektionsabstand"**

# **Anschlüsse**

Vor dem Ausführen der folgenden Anschlüsse müssen **Bedienungsanleitung "Anschluss eines Computers"** alle Geräte ausgeschaltet werden. **"Anschluss an einer Videoquelle"**

# **Anschluss an einen Computer**

**Die zu verwendende [Audio]-Buchse ist die Buchse, die sich im gleichen Rahmen wie die für den Signaleingang verwendete Buchse befindet.**

Falls die Quelle an der [Computer]- oder der [DVI]- Buchse angeschlossen ist, werden die Audiosignale entsprechend der Einstellung "Computer/DVI-Audioeingang" im "Audio"-Menü ausgegeben.

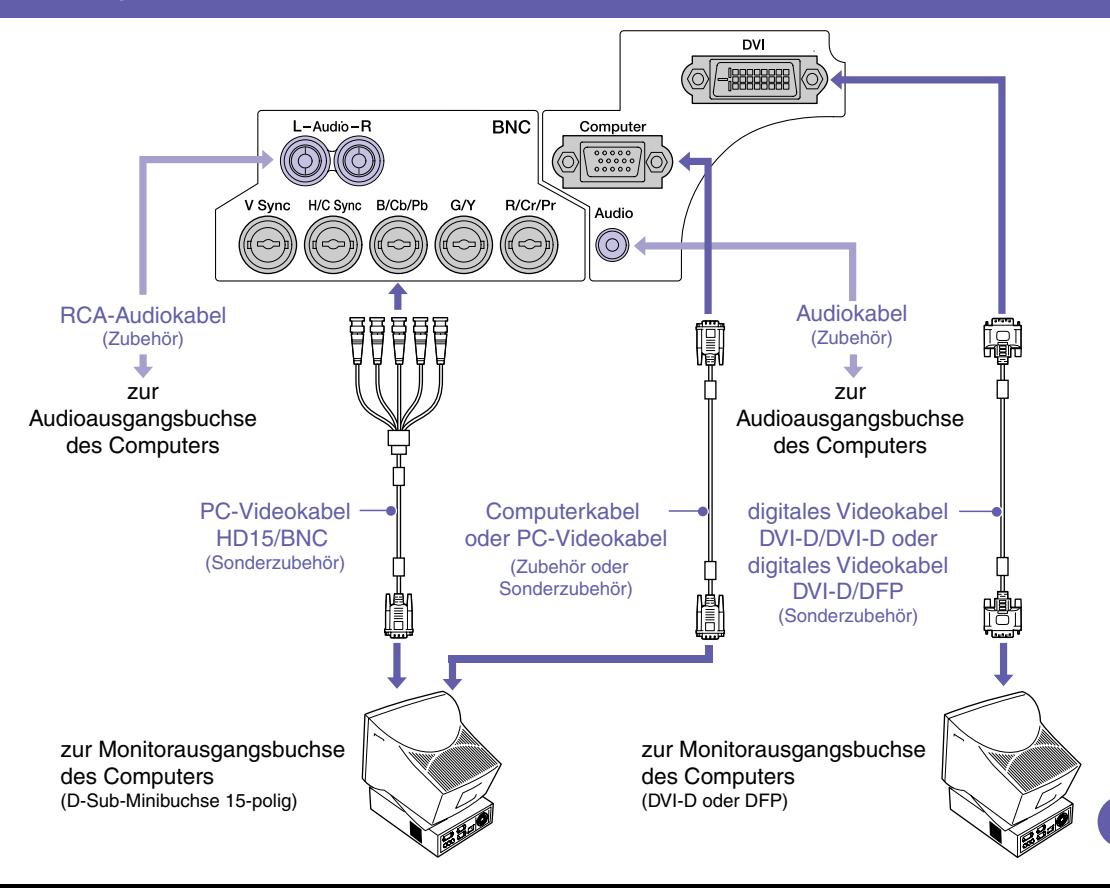

# **Anschluss von Videogeräten**

**Die zu verwendende [Audio]-Buchse ist die Buchse, die sich im gleichen Rahmen wie die für den Signaleingang verwendete Buchse befindet.**

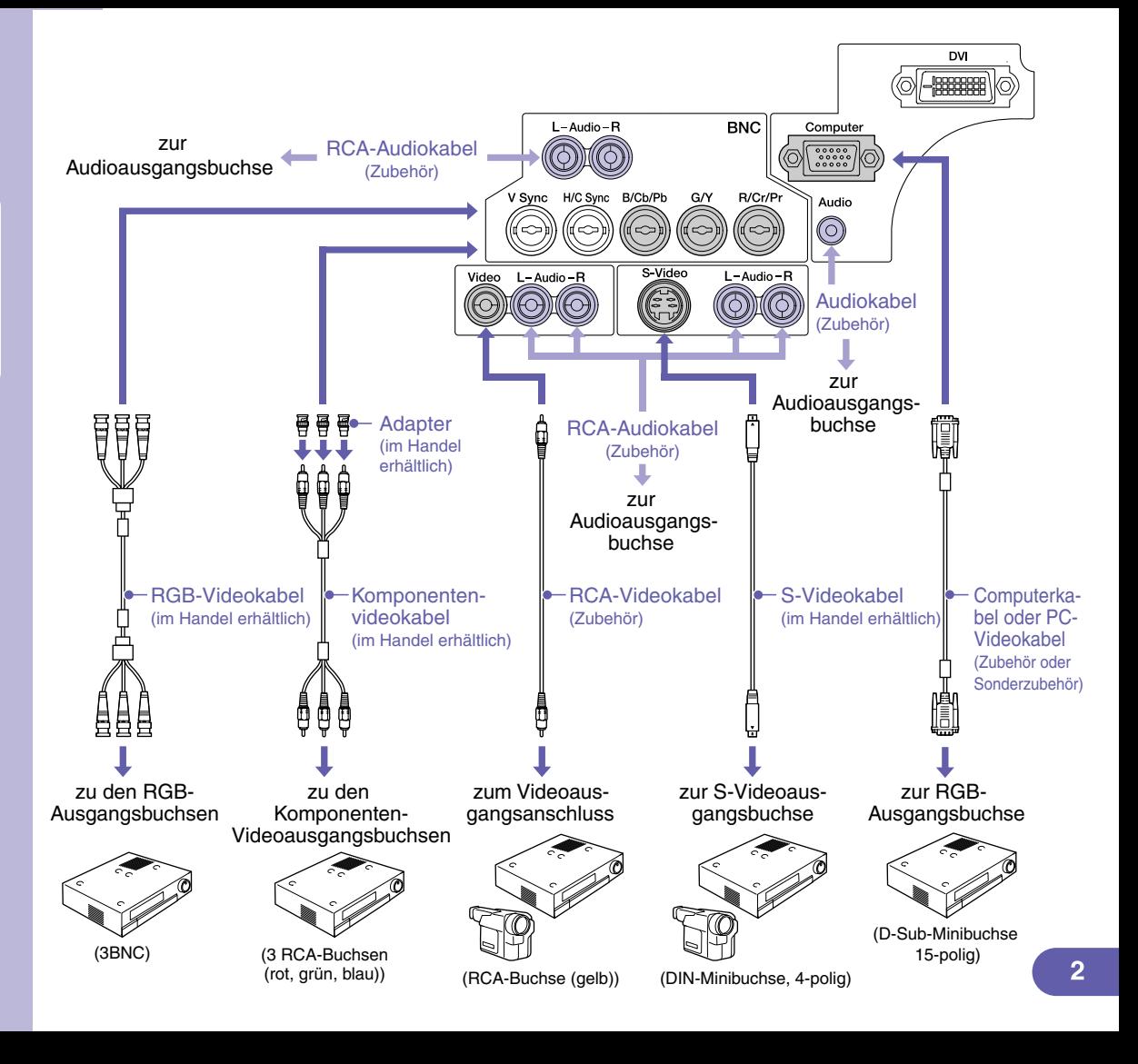

# **Vorbereitungen und Einstellungen für die Projektion** F Bedienungsanleitung

**Stellen Sie die [R/C]- Schalter auf "ON".**

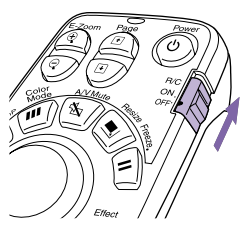

# **Schalten Sie alle Einganggeräte ein.**

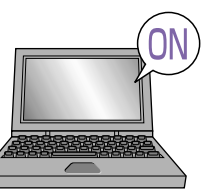

Kontrollieren Sie, ob das Netzkabel am Projektor und an einer Steckdose angeschlossen ist.

Drücken Sie für eine Videoquelle die [Play]-Taste.

Nach kurzer Zeit beginnt die Projektion.

 **-Anzeige (Betrieb)**

Blinkt grün (Während dem Anwärmen, ca. 40 Sekunden)  $\rightarrow$  leuchtet grün (Projektion)

**Bei aktiviertem Kennwortschutz werden Sie beim Anschließen des Netzsteckers an einer Netzsteckdose und dem Einschalten des Projektors mit dem Bildschirm Kennworteingabe aufgefordert ein Kennwort einzugeben. Geben Sie das Kennwort ein.**

**Bedienungsanleitung "Diebstahlschutz (Kennwortschutz)"**

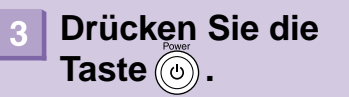

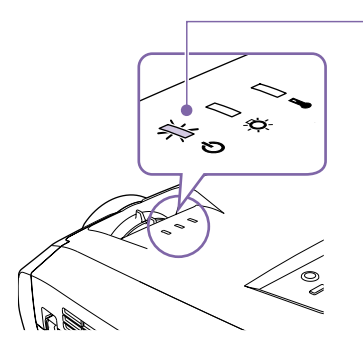

# **Wählen Sie die zu projizierenden Bilder.**

- Falls nur eine Signalquelle angeschlossen ist, werden die Bilder dieser Signalquelle automatisch projiziert.
- Bei Anschluss von mehr als einem Gerät am Projektor verwenden Sie die Taste [Source], um die Bildquelle für die Projektion einzustellen. Falls die Tasten **COMP** oder **LENGE ZUM Einstellen der Quelle verwendet werden**, lässt sich das

Signal durch mehrfaches Betätigen der Taste umschalten.

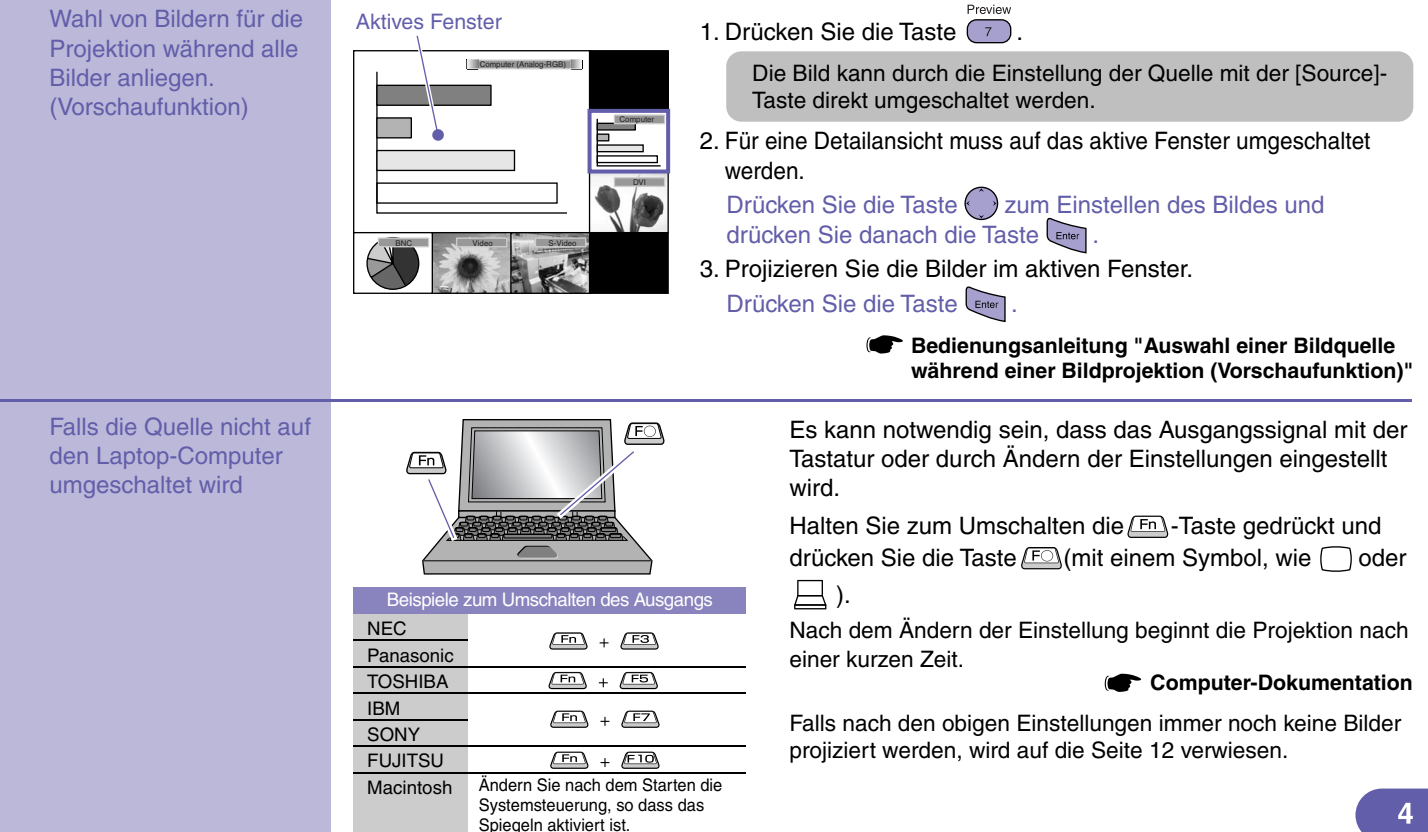

# **Projektion auf eine Wandtafel oder auf eine Wand**

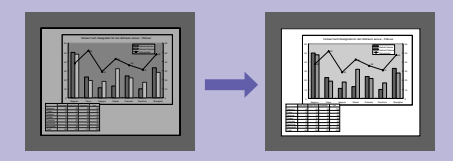

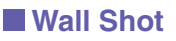

Die Bilder werden automatisch korrigiert und bei der Projektion auf nicht weiße Flächen ohne Verlust der originalen Farben wiedergegeben. Außerdem lassen sich die Farbtöne entsprechend der Raumhelligkeit einstellen.

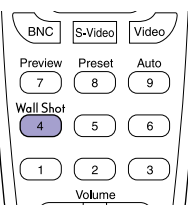

1. Drücken Sie auf die Taste (4)

Der gegenwärtige Status wird auf dem Bildschirm angezeigt.

2. Drücken Sie bei angezeigtem Status auf die Taste (4), um auf "Wall Shot ON" umzuschalten.

Die Farben rot → grün → blau → schwarz werden für ungefähr 5 Sekunden projiziert, und danach werden die korrigierten Bilder wiedergegeben. **Bedienungsanleitung "Wall Shot"**

Nach dem Ausschalten des Projektors erfolgt die Projektion nach dem Wiedereinschalten mit dem Status "Wall Shot OFF". Bei der Projektion auf die gleiche Stelle wie vorher drücken Sie die Taste **WELLS AND ZWEIMAL.** Damit werden für die Projektion die vorher gemacht Einstellungen verwendet und eine Wiederholung der Messung erübrigt sich. Bei jedem Drücken der  $\frac{N_{\text{off}}}{4}$ -Taste wird der Status zwischen "Wall Shot OFF" → "Wall Shot ON" → "Wall Shot-Abrufung" umgeschaltet.

# Ausschalten des Projektors **Bedienungsanleitung "Ausschalten des Projektors"**

**Schalten Sie die am Projektor angeschlossenen Geräte aus.**

- **Zum Ausschalten muss die Taste zweimal gedrückt werden.**
- $\overline{\mathbf{3}}$

**Stellen Sie den [R/C]- Schalter auf "OFF".**

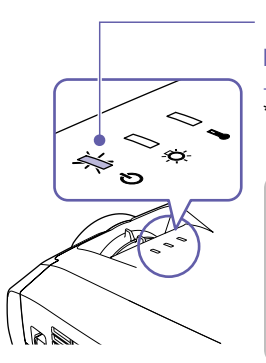

### **-Anzeige (Betrieb)**

Blinkt orange\* (Noch nicht abgekühlt, ca. 30 Sekunden)

 $\rightarrow$  leuchtet orange

\* Wenn die Anzeige  $\bigcup$  orange blinkt, darf das Netzkabel nicht gelöst werden, weil sonst Fehler bei der Projektion verursacht werden können.

Drücken Sie die Taste <sub>Enter</sub> , falls die Anzeige "Der Projektor ist überhitzt. Reinigen oder erneuern Sie den Luftfilter, und senken Sie die Raumtemperatur." während der Bildprojektion erscheint, um den Projektor auszuschalten und reinigen bzw. ersetzen Sie die Luftfilter.

**Bedienungsanleitung "Reinigen der Luftfilter und der Lufteintritt" "Ersetzen der Luftfilter"**

Wird der Projektor längere Zeit nicht benutzt, bitte das Netzkabel ziehen.

# **Einstellen von projizierten Bildern**

### **Einstellen des Projektionswinkels Einstellen der Bildgröße und der**

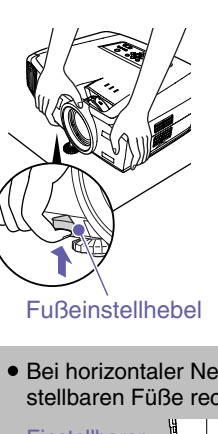

**Bildschärfe** Heben Sie bei gedrücktem Fußeinstellhebel die Vorderseite des Projektors an, um den vorderen einstellbaren Fuß zu verlängern. Bei geneigtem Projektor wird die Trapezkorrektur vorgenommen. Ziehen Sie die Fußeinstellhebel und drücken Sie den Projektor sorgfältig nach unten, um den vorderen einstellbaren Fuß zu verkürzen. **Bedienungsanleitung bedienungsanleitung bedienungsanleitung bedienungsanleitung "Zoomfunktion" "Scharfeinstellung"** Bildschärfeeinstellung **Bedienungsanleitung "Einstellen der Füße"** Fußeinstellhebel

Bei horizontaler Neigung müssen die hinteren einstellbaren Füße rechts und links eingestellt werden.

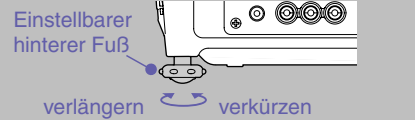

**Bedienungsanleitung**  Falls die Höhe des Bildes nach der Trapezkorrektur zu tief ist, stellen Sie die Bildhöhe wie folgt ein. Konfigurationsmenüs: "Einstellung" - "Keystone" - "H/V-Keystone" - "Höhe"

**"Höhenkorrektur"**

**Feineinstellung** der Bildgröße Vergrößern: auf "W" drehen Verkleinern: auf "T" drehen

### **Anpassen der Bildgöße an die Leinwand (Quick Corner)**

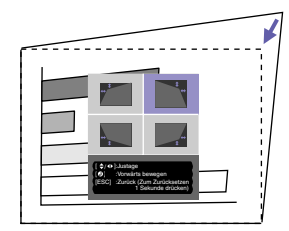

Die vier Bildecken lassen sich einstellen, so dass das Bild genau auf die Größe der Leinwand eingestellt ist. Diese Funktion kann nicht zusammen mit der automatischen Trapezkorrektur verwendet werden.

1. Drücken Sie die Taste  $\Box$ .

Wählen Sie "Quick Corner" im Untermenü "Keystone" des Menüs "Einstellung".

- 2. Wählen Sie die einzustellende Ecke. Drücken Sie die Taste
- 3. Stellen Sie die Ecke auf die gewünschte Position ein. Drücken Sie die Taste (auf die entsprechende Seite.

Drücken Sie nach abgeschlossener Einstellung die Taste .

**Bedienungsanleitung "Trapezkorrektur zum exakten Anpassen der Projektionsfläche auf die Leinwand (Quick Corner)"**

# **Funktionen zur Erweiterung der Bildprojektion**

## **Verwendung der Fernbedienung für Präsentationen**

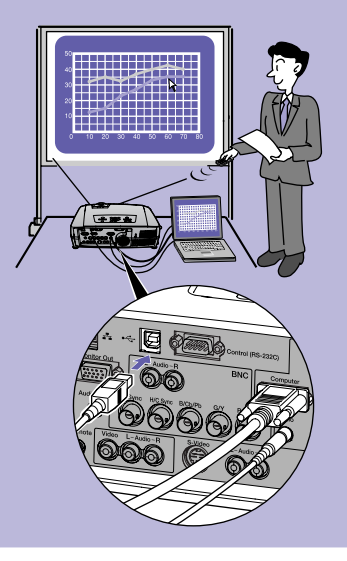

Mausfunktion muss der Computer außer mit dem Computerkabel auch mit einem USB-Kabel angeschlossen werden. Schließen Sie das USB-Kabel aus dem Zubehör an der [USB]-Buchse des Computers und an der [USB]- Buchse des Projektors an.

### **Kabellose Mausfunktion**

Bei der Projektion von Bildern von einem Computer kann die mitgelieferte Fernbedienung des Projektors als Mauszeiger des Computers verwendet werden.

### **Bewegen des Mauszeigers Mausklick** Mausklick

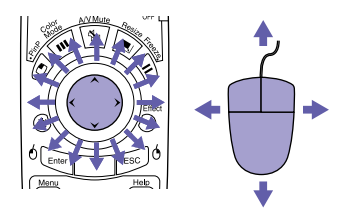

1. Halten Sie die Taste bleur für ungefähr 1,5 Sekunden gedrückt.

Die Taste<sup>6</sup> Enter leuchtet und die Betriebsart zum Ziehen und Ablagen ist aktiviert.

- 2. Drücken Sie die Taste Zum Ziehen eines Gegenstands.
- 3. Drücken Sie die Taste<sup>6</sup> Enter zum Ablegen.

Auf die gleiche Weise ist ein Ziehen und Ablegen mit der Taste rise möglich.

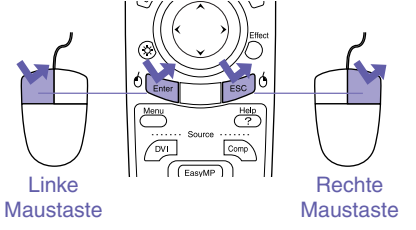

Doppelklick zweimal kurz nacheinander drücken. **Ziehen und Ablegen**

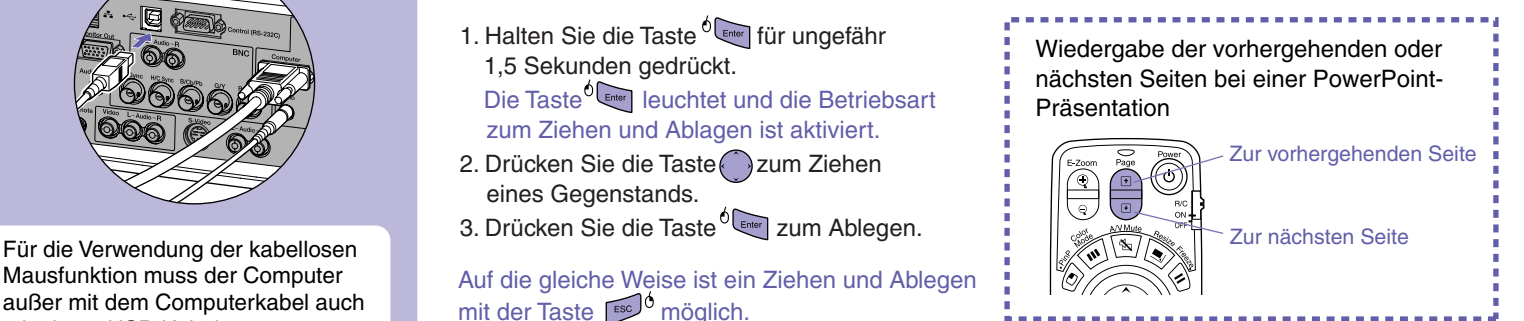

Je nach Computer und der verwendeten Funktion ist es möglich, dass die kabellose Mausfunktionen nicht richtig funktionieren.

> **Bedienungsanleitug "Betätigung des Mauszeigers mit der Fernbedienung (kabellose Mausfunktion)**

# **Vergrößern eines Bildteils**

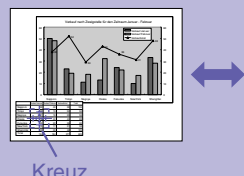

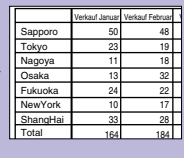

### **E-Zoomsfunktion (E-Zoom)**

Mit dieser Funktion können Bildteile, wie Grafiken oder Tabellen zum genaueren Betrachten vergrößert und verkleinert werden.

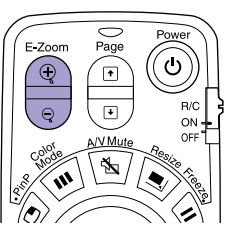

1. Drücken Sie die Taste  $\circledast$ 

Ein Cursor (Kreuz) erscheint auf dem Bildschirm.

- 2. Stellen Sie das Kreuz auf den zu vergrößernden Bildteil. Drücken Sie die Taste
- 3. Vergrößern: Drücken Sie die Taste Verkleinern der vergrößerten Bildfläche: Drücken Sie die Taste

Drücken Sie zum Abbrechen auf die Taste

**Bedienungsanleitung "E-Zoomsfunktion (E-Zoom)"**

# **Vorübergehendes Unterbrechen der Bildund Tonwiedergabe**

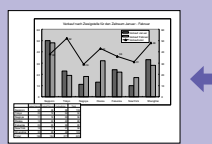

**EPSON** 

### **Ton- und Bildabschaltung (A/V Mute)**

Sie können diese Funktion verwenden, wenn Sie gewisse Bedienungen, wie das Auswählen von anderen Dateien nicht zeigen wollen.

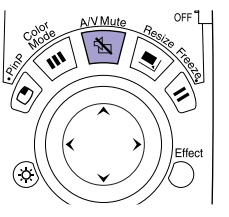

Drücken Sie die Taste \\\ . Die Bild- und Tonwiedergabe wird ausgeschaltet (A/V-Stummschaltung aktiv). Drücken Sie die Taste \§7 noch einmal. Die A/V-Stummschaltung wird aufgehoben.

**Bedienungsanleitung " Ton- und Bildabschaltung (A/V Mute)"**

- Falls Sie diese Funktion bei der Wiedergabe eines bewegten Bildes verwenden, wird die Bild- und Tonwiedergabe von der Quelle fortgesetzt und Sie können deshalb nicht an den Punkt zurückkehren, an dem die A/V-Stummschaltung eingeschaltet wurde.
- Für die Funktion "Einblenden" im Menü "Einstellung" kann eine Bildschirmanzeige "Schwarz", "Blau" oder "Logo" eingestellt werden, die nach Unterbrechung der Bild- und Tonwiedergabe wiedergegeben werden soll.

# **Hervorheben eines Bildteils**

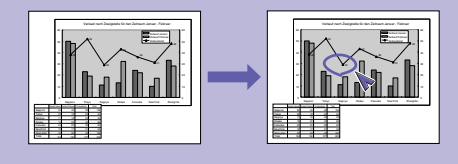

## **Effektfunktion (Effect)**

Zum Hinweisen auf gewisse Bildteile können Sie das Zeigersymbol anzeigen und Linien ziehen.

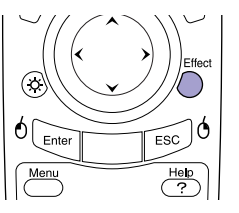

1. Drücken Sie die Taste  $\bigcap$ . Das Zeigersymbol erscheint. Bei jedem Drücken der Taste wird zwischen drei verschiedenen Symbolen umgeschaltet. **Verwendung des Zeigersymbols**

2. Das Zeigersymbol kann durch Drücken der Taste  $\langle \cdot \rangle$  bewegt werden.

- Effect 1. Drücken Sie die Taste  $\bigcap$ . Das Zeigersymbol erscheint.
- 2. Stellen Sie das Zeigersymbol an den Anfangspunkt der Linie.
- 3. Drücken Sie die Taste LEnter , um den Anfangspunkt zu bestimmen.
- 4. Stellen Sie den Zeiger auf den Endpunkt der Linie und drücken Sie die Taste um die Linie zu ziehen.

### **Ziehen von geraden Linien Ziehen von gekrümmten Linien**

- Effect 1. Drücken Sie die Taste  $\bigcap$ . Das Zeigersymbol erscheint.
- 2. Stellen Sie das Zeigersymbol an den Anfangspunkt der Linie.
- 3. Halten Sie die Taste Enter für ungefähr 1,5 Sekunden gedrückt, so dass die Taste **Enter** leuchtet
- 4. Drücken Sie auf die Taste , um den Zeiger zum Ziehen der Linie zu bewegen.
- 5. Drücken Sie beim Erreichen des Endpunktes die Taste

Drücken Sie die Taste [Ese], um die Effekte zu löschen. Das Zeigersymbol und die gezogenen Linien werden gelöscht.

**Bedienungsanleitung "Effektfunktion (Effect)"**

Die Art, die Größe und die Bewegungsgeschwindigkeit des Zeigersymbols und die Farbe und die Dicke der gezogenen Linien lassen sich im "Effekt"-Menü einstellen.

## **Weitere Funktionen**

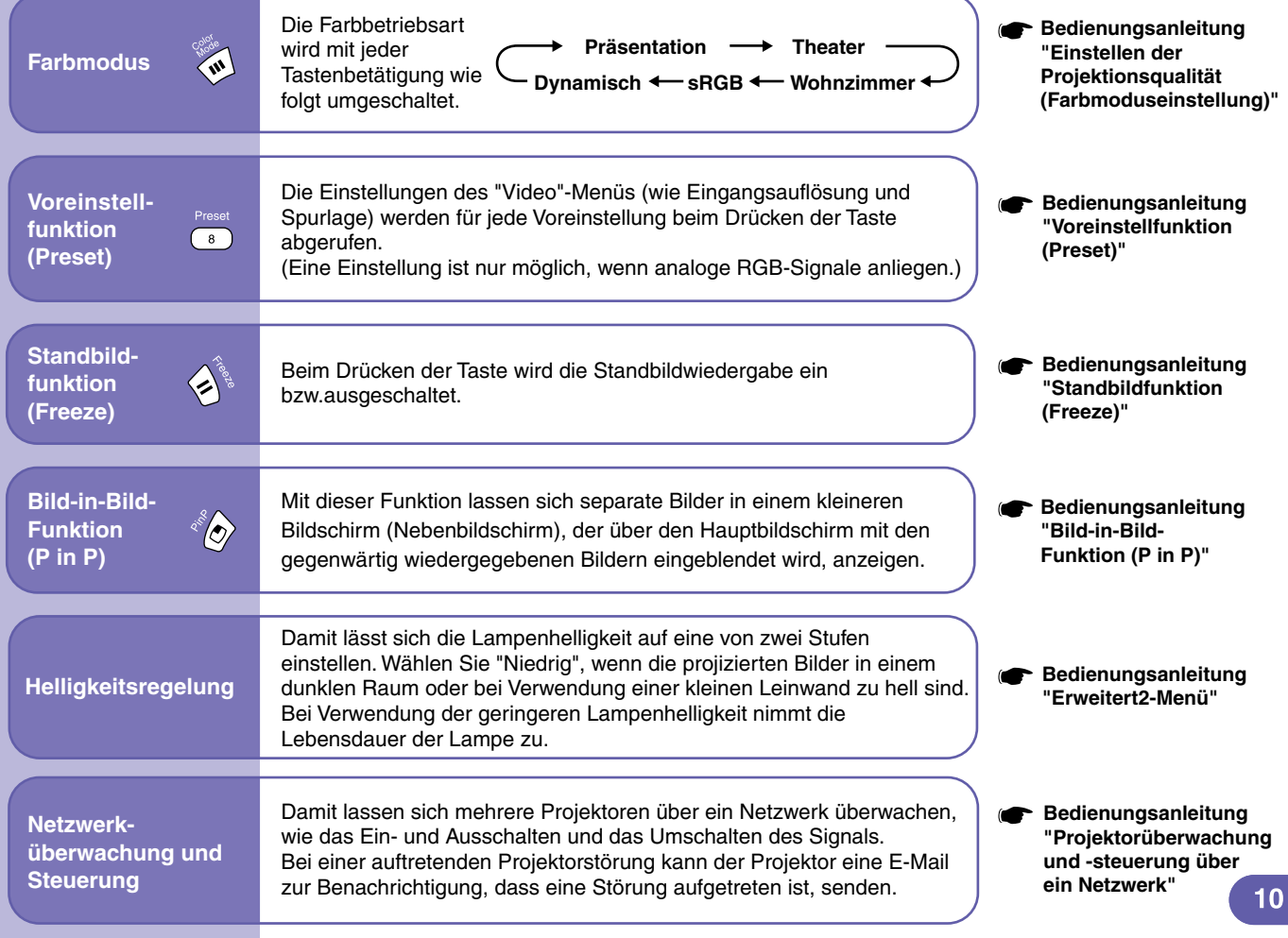

# Liste von Projektormenüs **Bedienungsanleitung "Verwendung der Konfigurationsmenüfunktionen"**

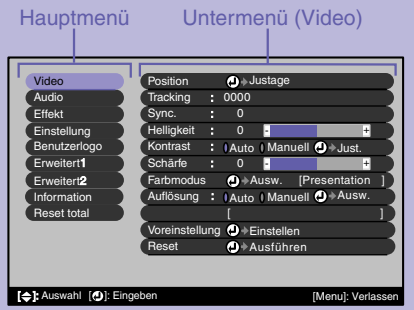

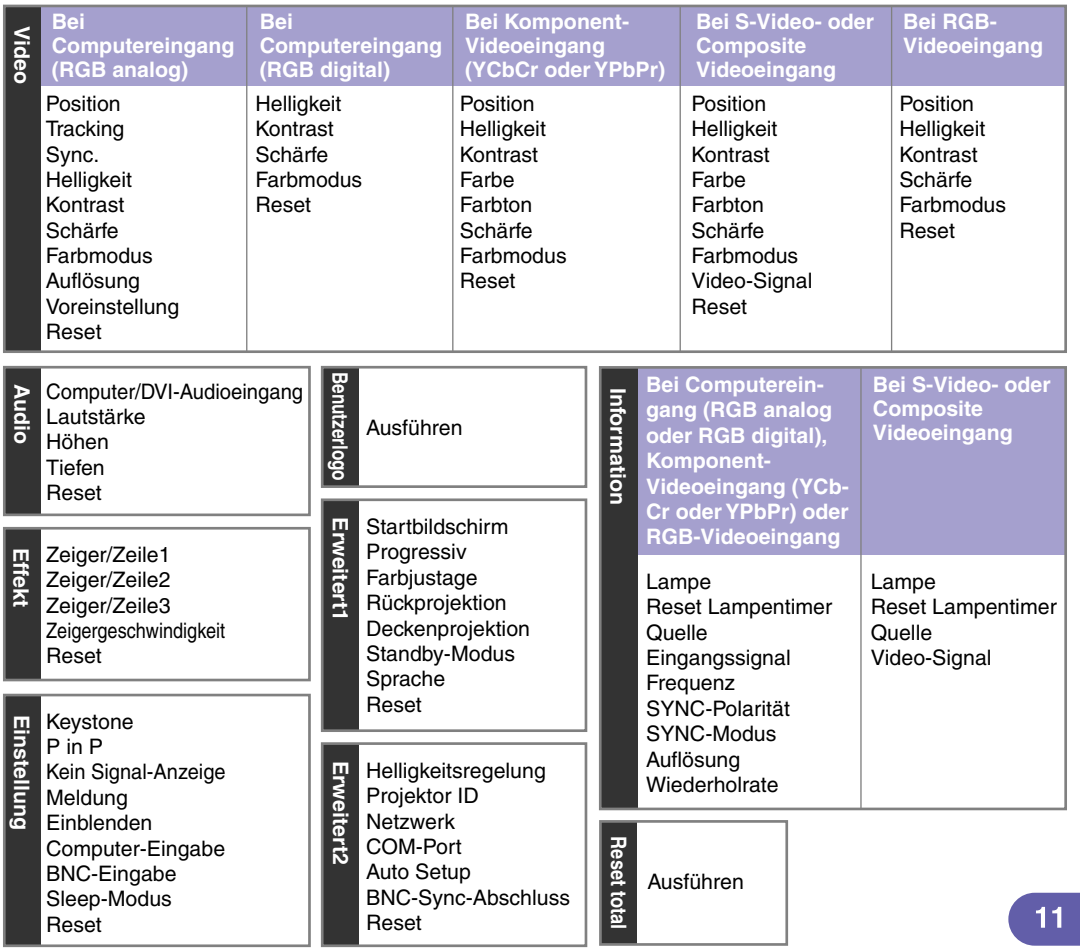

## **Ablesen der Anzeigen**

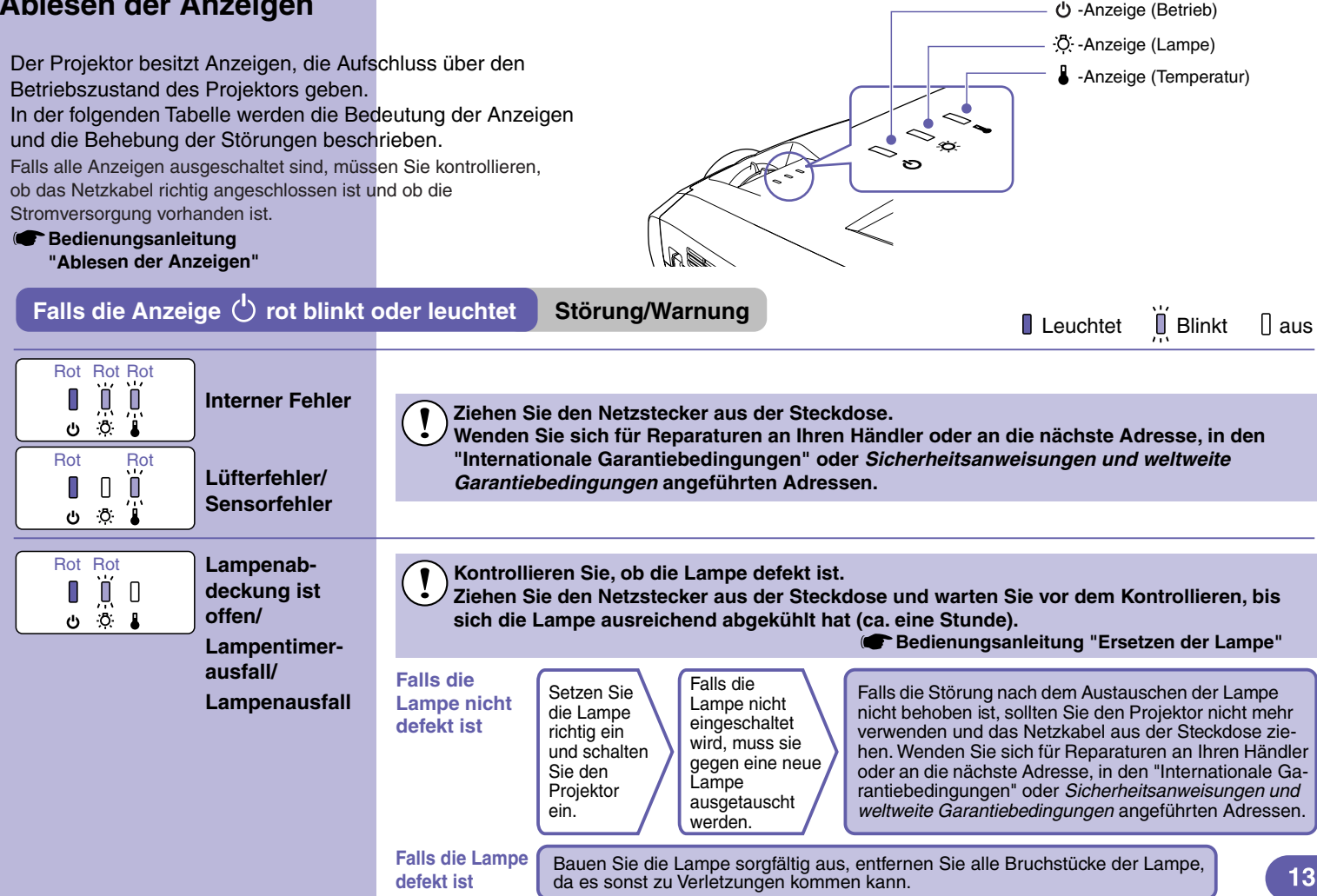

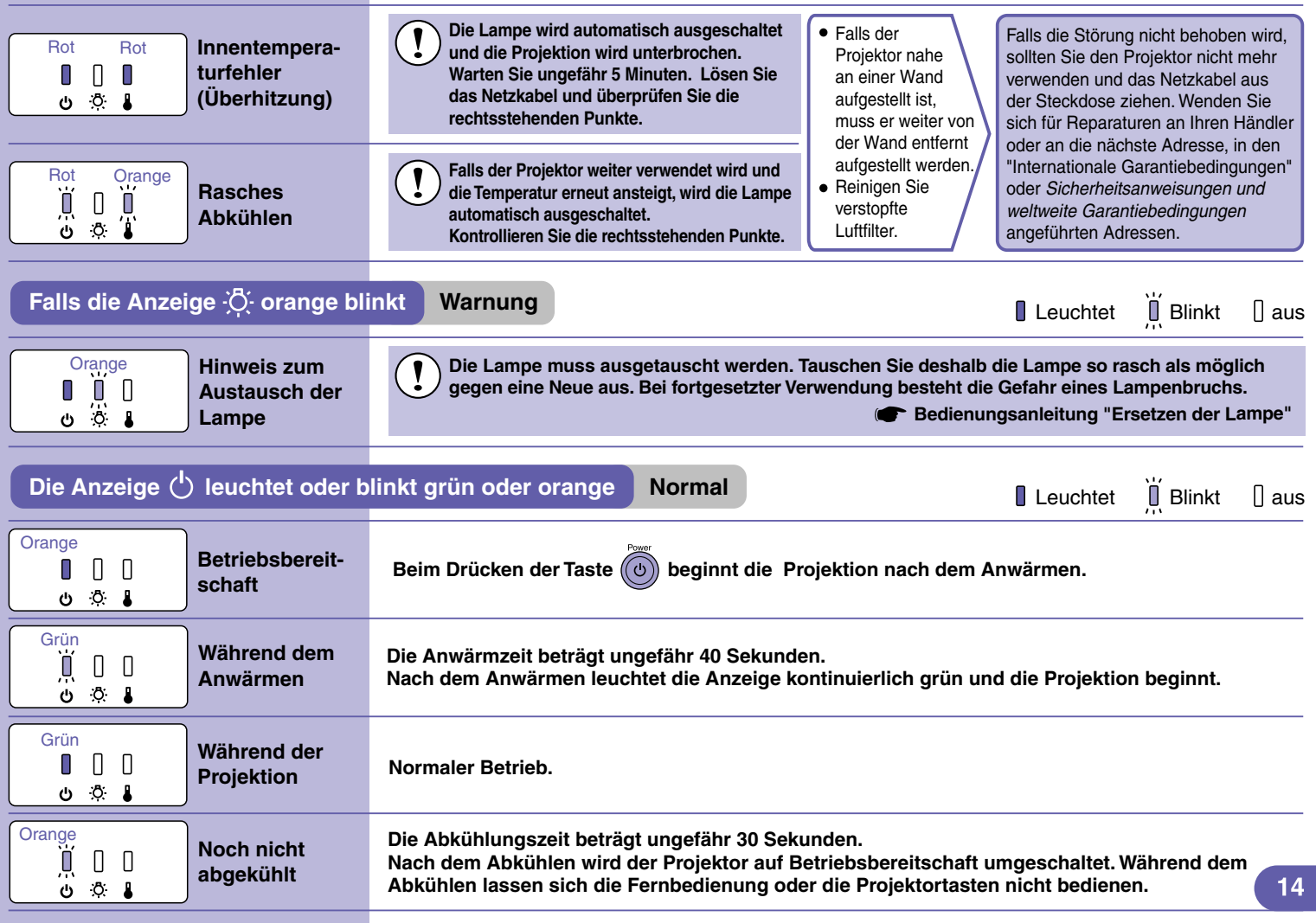

# Liste der unterstützten Bildschirmformate

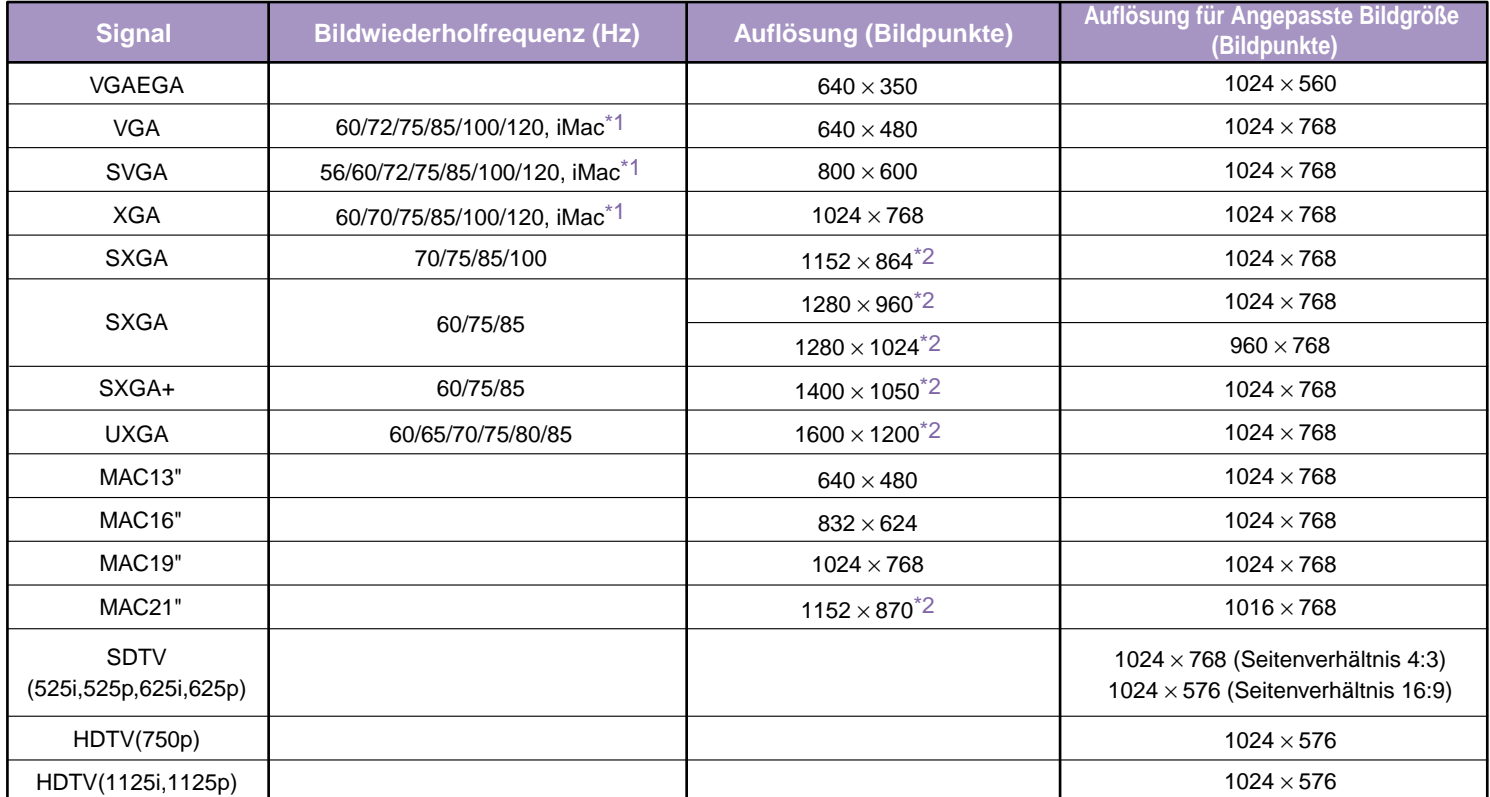

\*1 Ein Anschluss ist nicht möglich, falls das Gerät nicht über einen VGA-Anschluss verfügt.

\*2 Die Auflösung für die wirkliche Bildwiedergabe entspricht der virtuellen (Fenster) Wiedergabeauflösung. Es ist möglich, dass sich auch Signale, die nicht in der vorstehenden Tabelle aufgeführt sind,

projizieren lassen. Bei solchen Signalen stehen möglicherweise nicht alle Funktionen zur Verfügung.

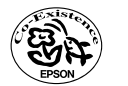

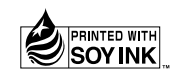

404331602G 04.01-.1A(C05) Printed in Japan

Auf 100% Recyclingpapier gedruckt.